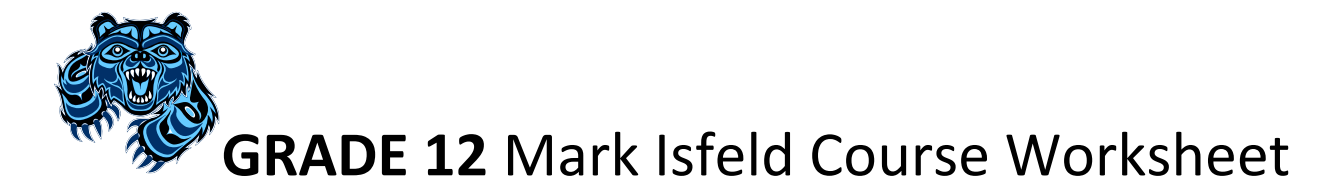

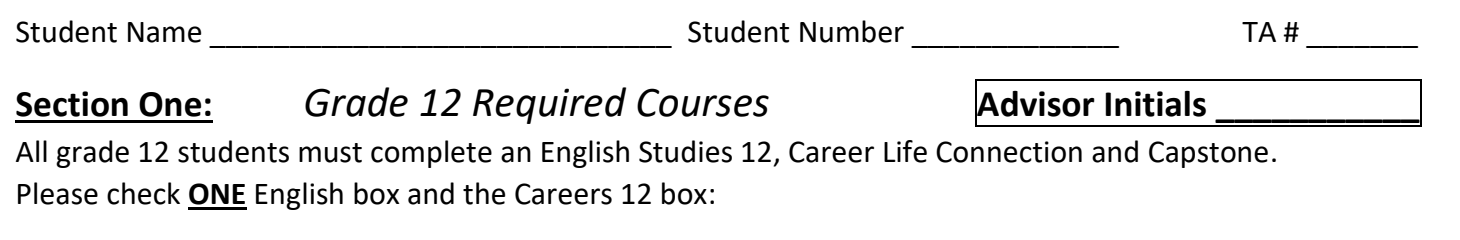

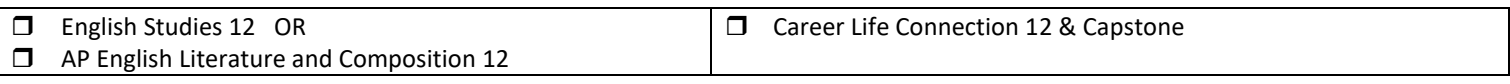

## **Section Two:** *FRENCH IMMERSION*

All grade 12 French Immersion students must complete Francais Langue 12 to complete their Double Dogwood.

**T** Francais Langue 12

## **Section Three:** *ELECTIVES*

Select **SIX** classes from the list of electives below.

Select **FIVE** classes from the list of electives below if **you selected Francais Langue 12** in Section Two above.

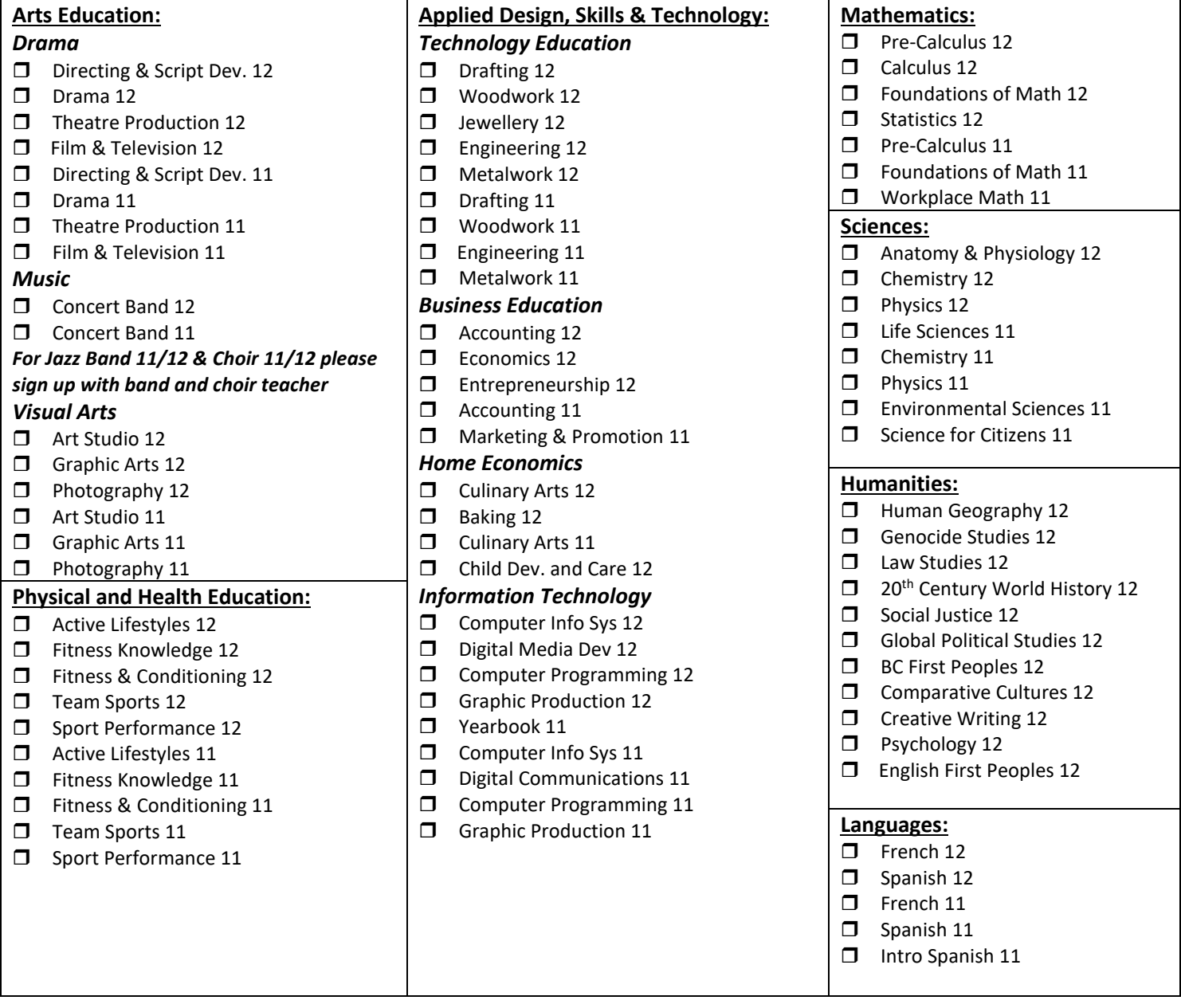

**It is very important that students and parents understand that Isfeld's course offerings are determined by the selections made in this programming process. Changes to your choices may not be possible once online course selection is completed. Some courses may not run due to low enrollment. Please be very careful to make choices that fit with your future educational and/or vocational plans. Our counselors are available to answer your questions or to direct you to resources.** 

**Section Four:** *ALTERNATES*

Select **TWO** other elective choices above as alternates. This will be used if your elective choices can not be filled.

Alternate #1: \_\_\_\_\_\_\_\_\_\_\_\_\_\_\_\_\_\_\_\_\_\_\_\_\_\_\_\_\_\_\_\_\_\_ Alternate #2: \_\_\_\_\_\_\_\_\_\_\_\_\_\_\_\_\_\_

## **Section Five:** *ARE YOU INTERESTED IN?*

There are many other learning opportunities at Isfeld. If you are interested in any of the following opportunities, please choose them during your online course request session. Consult the Isfeld Course Guide if you have any questions.

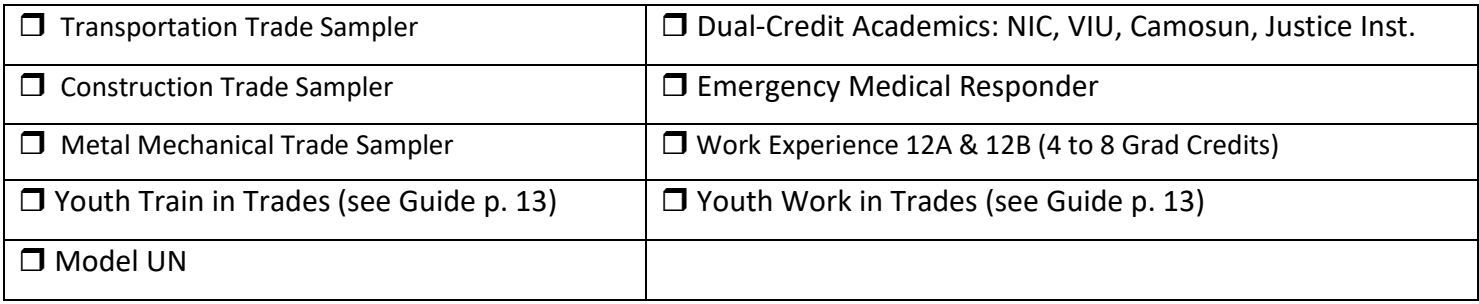

## **Section Six:** *WORK EXPERIENCE*

Are you currently employed? Yes No

If Yes, where are you employed (OPTIONAL): \_\_\_\_\_\_\_\_\_\_\_\_\_\_\_\_\_\_\_

**MYED Student Portal Online Course Selection** 

- 1 Log in to MYEDUCATION BC
- 2 Click on MY INFO top tab:

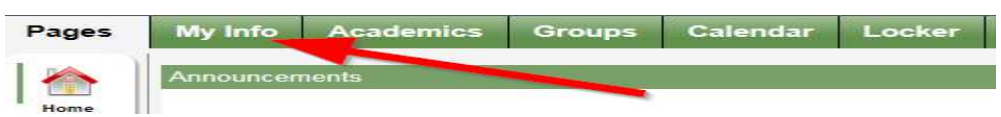

3 – Click on REQUESTS side tab (left hand side):

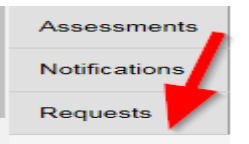

4 – Make sure you read the INSTRUCTIONS panel to ensure you select the correct courses.

5 – Click Select and choose the appropriate course in each section. Make sure you read the instructions in each section and complete each section. Required courses will have a grey checkmark.

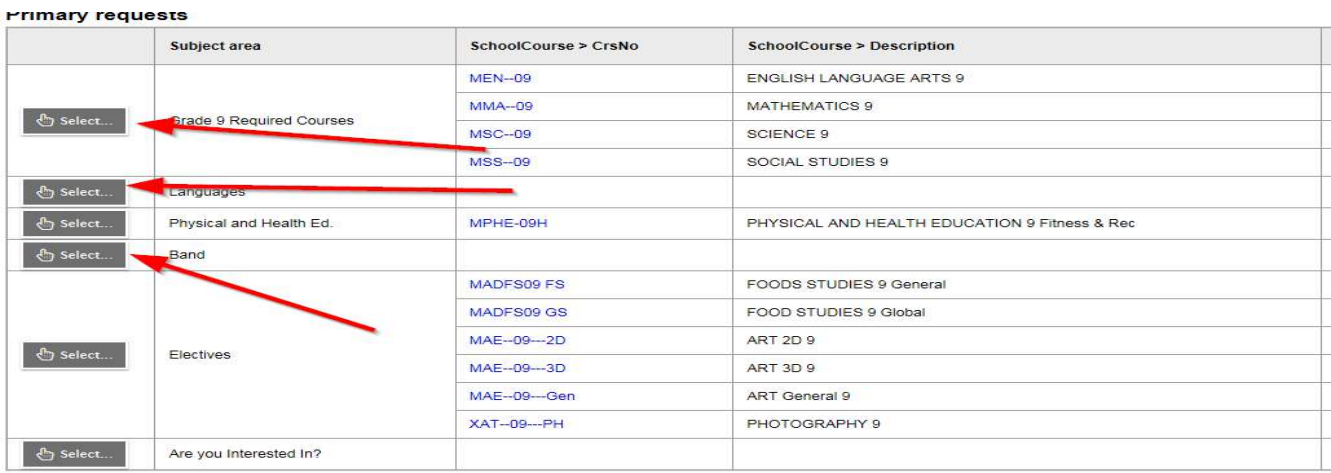

Alternate requests

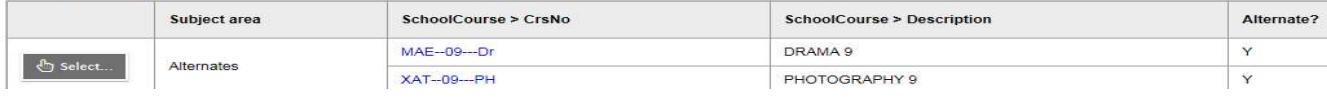

6 – You can add notes to be read by your counsellor in the NOTES for COUNSELLOR box.

7 – Hit Post in bottom left hand corner to send your course selections to the office.

**Post** 

8 – You can see a list of your selected courses by clicking on the blue Exit Entry mode link in the top righthand corner.